## XLfit5.x インストール手順

- 1、XLfit の CD 内にある setup.exe を実行します。
- 2、インストーラが立ち上がります。

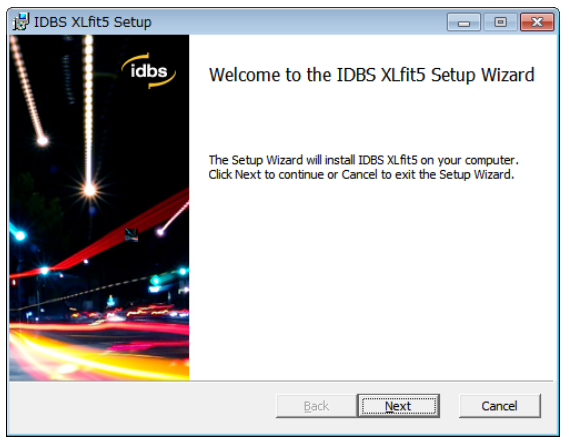

Next をクリックしてください。

3、License Agreement のチェックを行います。

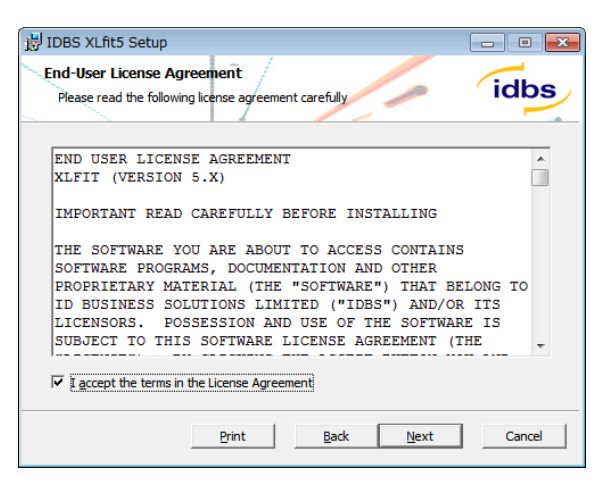

☑をして、Next をクリックしてください

4、インストールオプションを選択します。

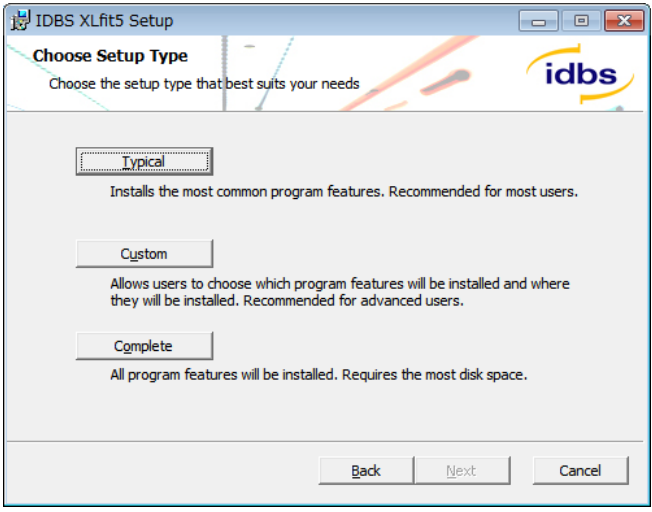

Complete を選択してください。

5、インストールを実行します。

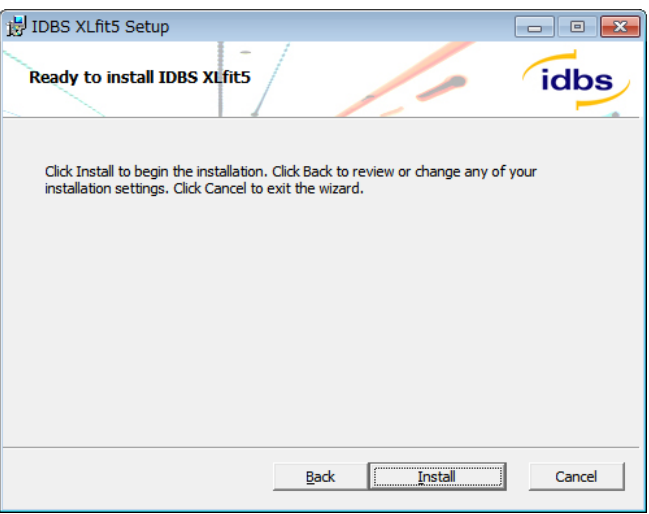

Install をクリックしてください。

6、インストールを終了します。

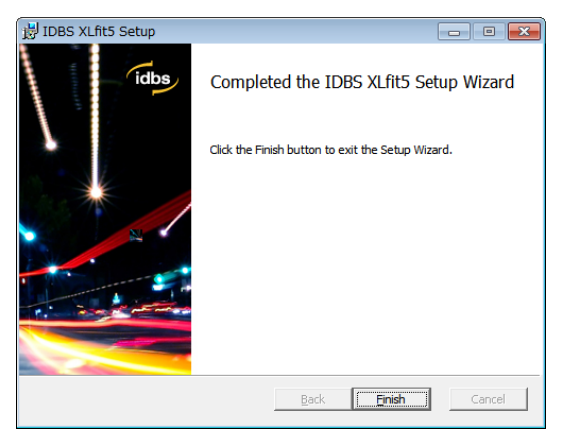

7、XLFit の起動。

XLfit の起動には2つの方法がございます。

1、プログラムのメニューから起動する。

スタート→すべてのプログラム→IDBS Software→XLfit5→Launch XLfit から起 動すると新規 Excel ブックが開きます。

XLfit のツールバー(Oficce2007 以降であればリボン)が追加され、XLfit をご使 用になれます。

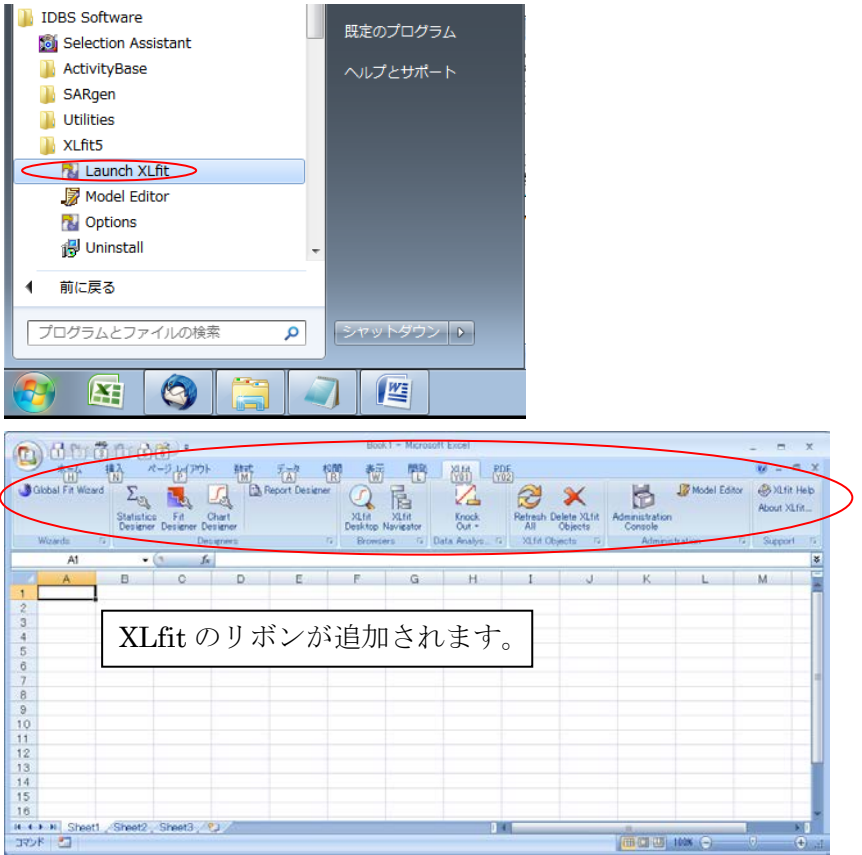

2、Excel を使う際には常に XLfit を使えるようにする。

Excel を起動した際に常に XLfit を使いたいという場合は設定を行えば可能です。 設定は下記となります。

スタート→すべてのプログラム→IDBS software→XLfit5→Options を起動します。

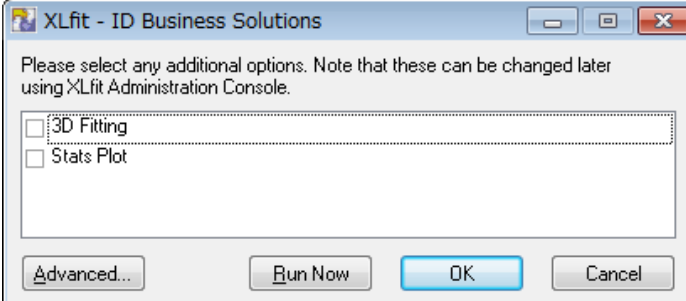

Advanced ボタンをクリックします。

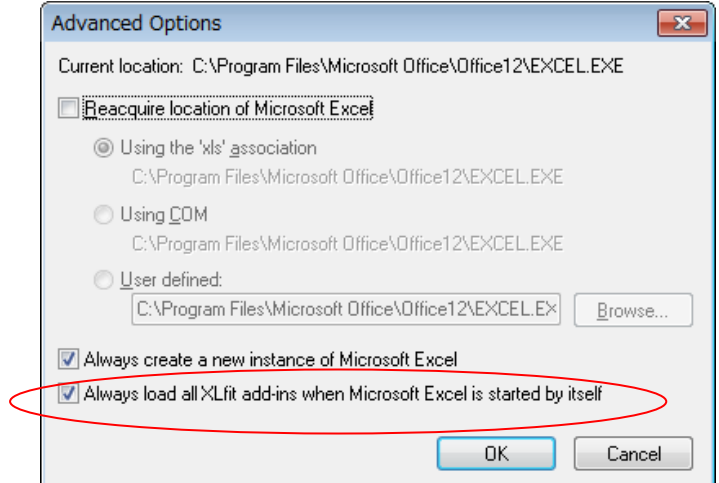

下段の「Always load all XLfit add-ins when Microsoft Excel is started by itself」チ ェックボックスに☑を入れます。